# How to Claim pdEnroller Clock Hours

Career and Technical Education (CTE)

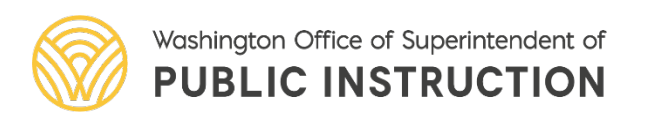

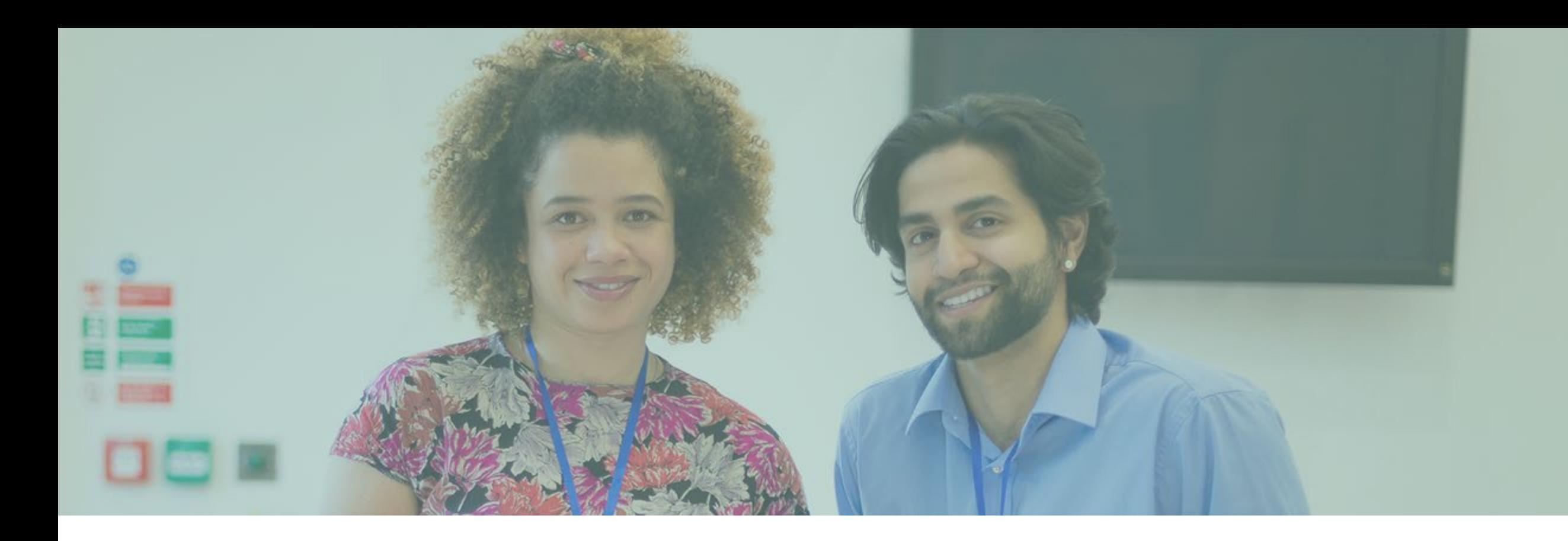

#### Step 1: Create an Account

## Step 1: Create an Account

- Go to the pdEnroller website: <https://www.pdenroller.org/>
- Click "log in" in the upper right corner.
- Then, select "create an account."
- Tips:
	- It is recommended that you use a personal email in case you change districts.
	- Do not create more than one account or you risk being unable to find clock hours in the future.
	- If you have more than one account, you may merge them by emailing [support@pdenroller.org](mailto:support@pdenroller.org) or calling 360-534- 1206

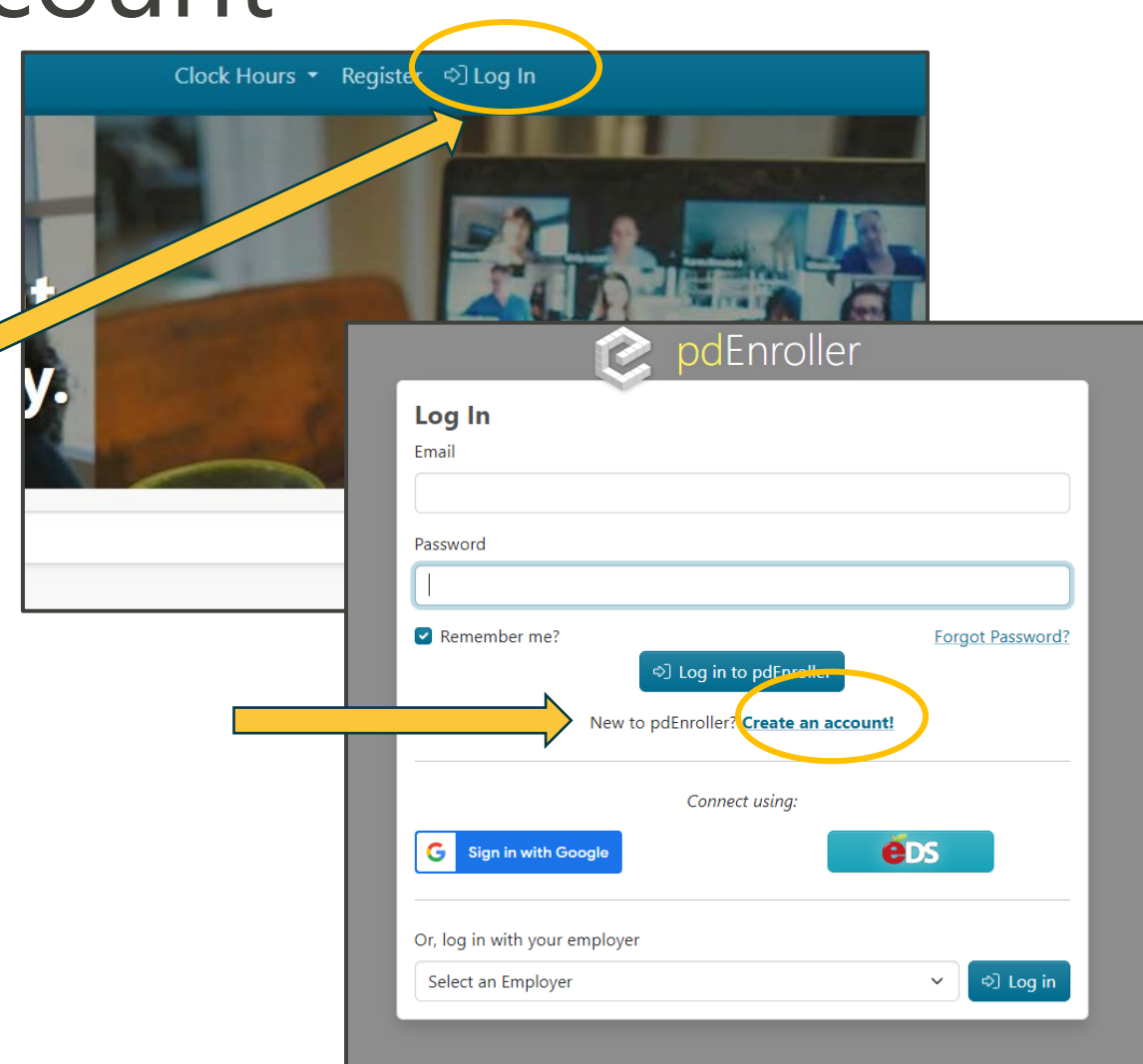

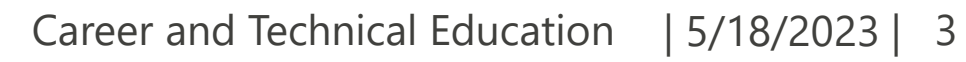

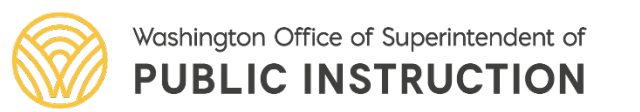

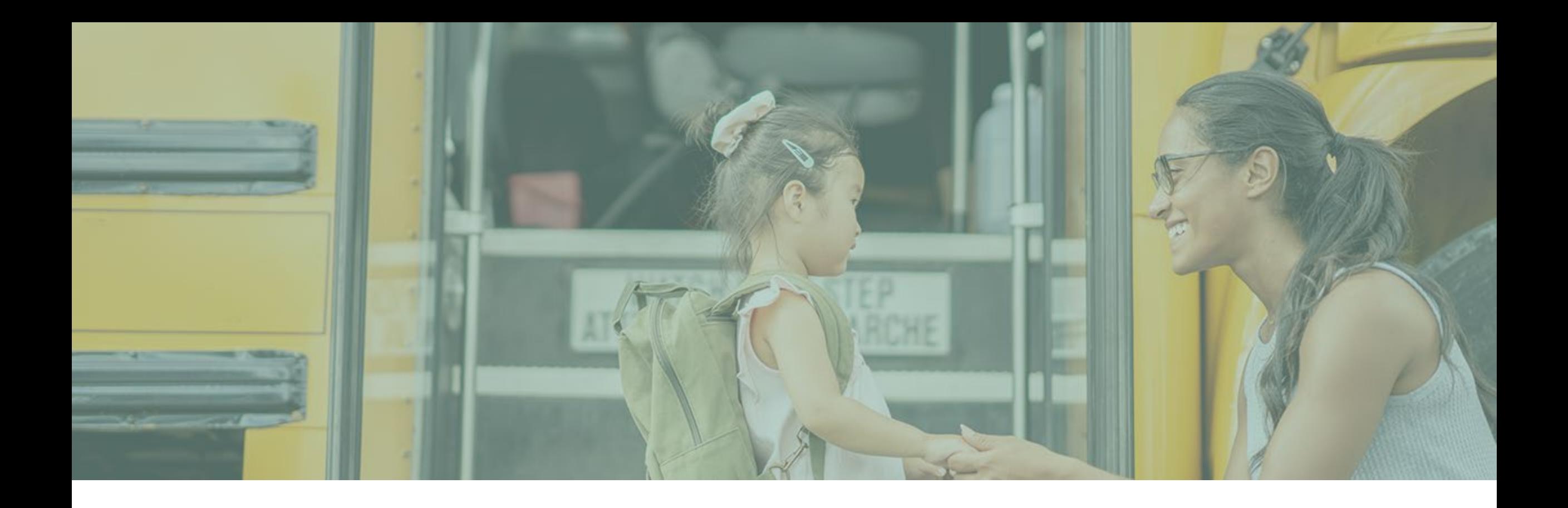

## Step 2: Register for an Event

## Step 2: Register for an Event

- You will receive a link from the event sponsor that will look something like this: <https://www.pdenroller.org/ospi/Catalog/Event/106803>
- Click the link, and it will lead you to the pdEnroller event with a "Register Now!" button
	- **Note:** You MUST register through pdEnroller in order to get your hours. Registration for the professional development (PD) may be separate process.
- Once you register, you should receive a notification email from pdEnroller and the event will show up on your "My Events" page in your profile.

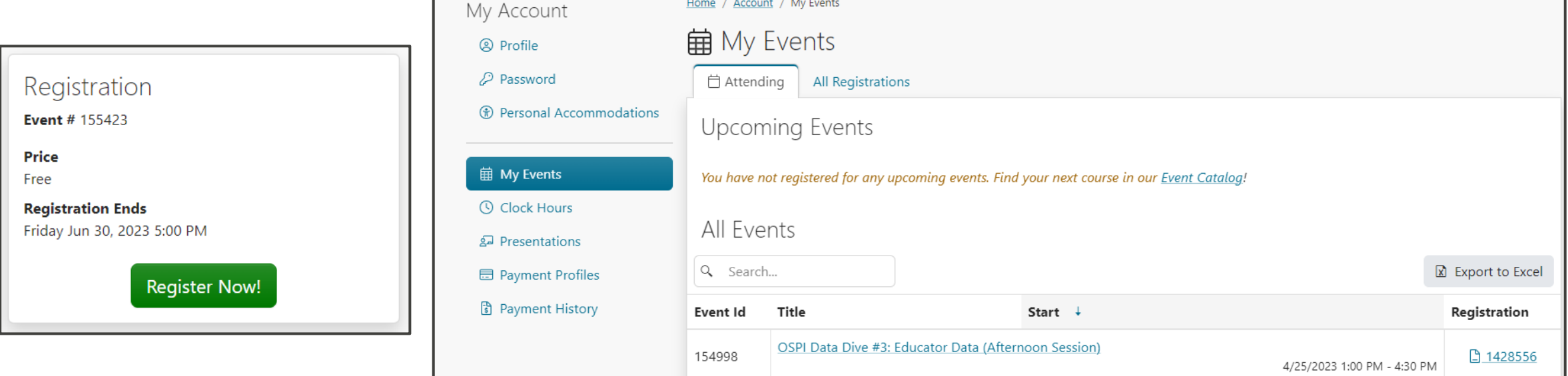

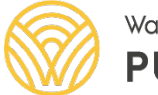

Career and Technical Education | 5/18/2023 | 5

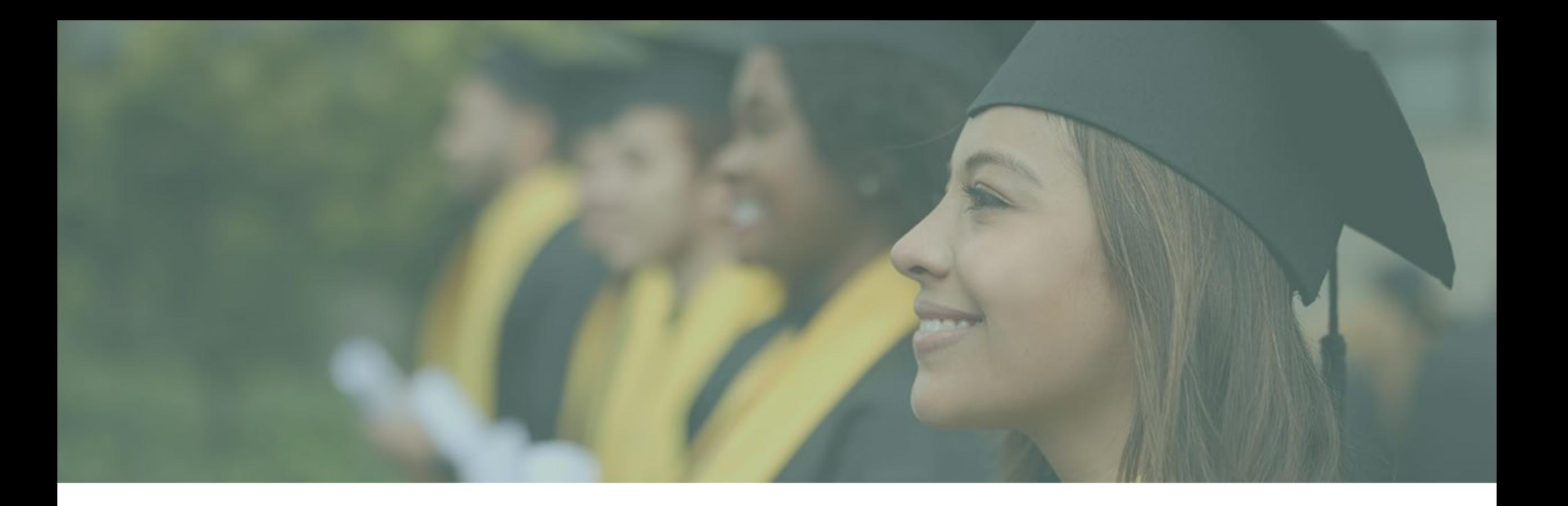

### Step 3: Event Conclusion

## Step 3: Event Conclusion

- Once the event has concluded and registration officially closes **1 week after the last day of the PD,** the event sponsor will send OSPI an attendance report based on who attended and for how long.
- OSPI inputs attendance **within 30 days**  after event.
	- **Note:** you do **NOT** need a claim code for OSPI clock hours, nor will you be provided with one. OSPI clock hours are free and use the attendance system, rather than the claim code system.

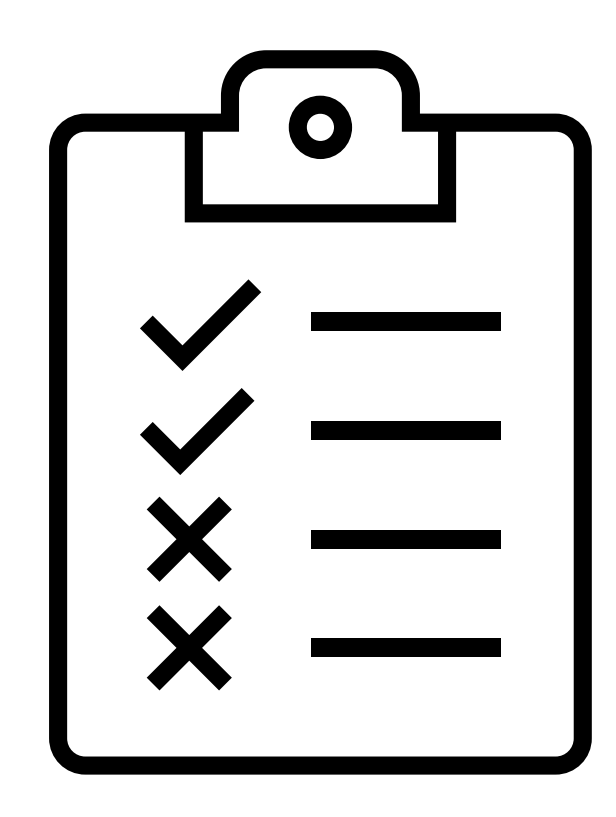

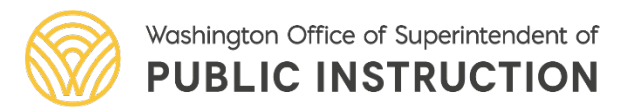

## Step 3: Event Conclusion (Continued)

- After the event is over, you **MUST** complete the evaluation survey in order to receive your clock hours. Once the survey is complete and attendance has been entered by OSPI, the hours will record on your transcript.
- To find a pending clock hour survey, go to: Top Menu>Clock Hours>My Clock Hours>**Take Survey**
	- <https://www.pdenroller.org/my/clockhours>
- **Note:** If the clock hour survey link does not open, it often means you registered using a different email address. Surveys are only available to addresses listed on your user profile.
- **Tip:** If you believe you have two pdEnroller accounts, contact support listing both email addresses for assistance. Please indicate your preferred email address.

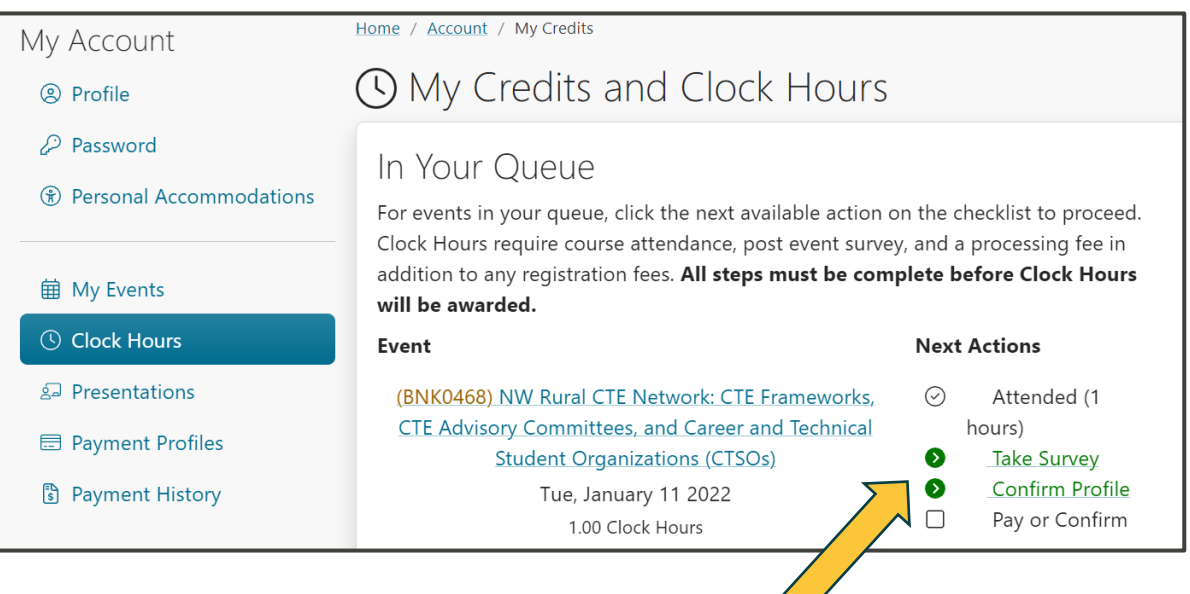

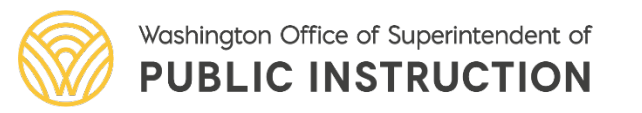

## Clock Hour Resources

- [Continuing Education Clock Hours | OSPI](https://www.k12.wa.us/educator-support/continuing-education-clock-hours) [\(www.k12.wa.us\)](https://www.k12.wa.us/educator-support/continuing-education-clock-hours)
- pdEnroller [Glossary](https://www.pdenroller.org/support)
- [Frequently Asked Questions: Where is My Event](https://www.pdenroller.org/support/137)  [Link?](https://www.pdenroller.org/support/137)
- [Presenter Resources](https://www.pdenroller.org/support/presenter_resources)
- [How to Print Inservice Registration Form](https://www.pdenroller.org/support/148)
- [The Clock Hour Survey Link Won't Open!](https://www.pdenroller.org/support/149)
- [How Do I Download My Transcript?](https://www.pdenroller.org/support/150)
- Need Help?
	- Contact [support@pdenroller.org](mailto:support@pdenroller.org)

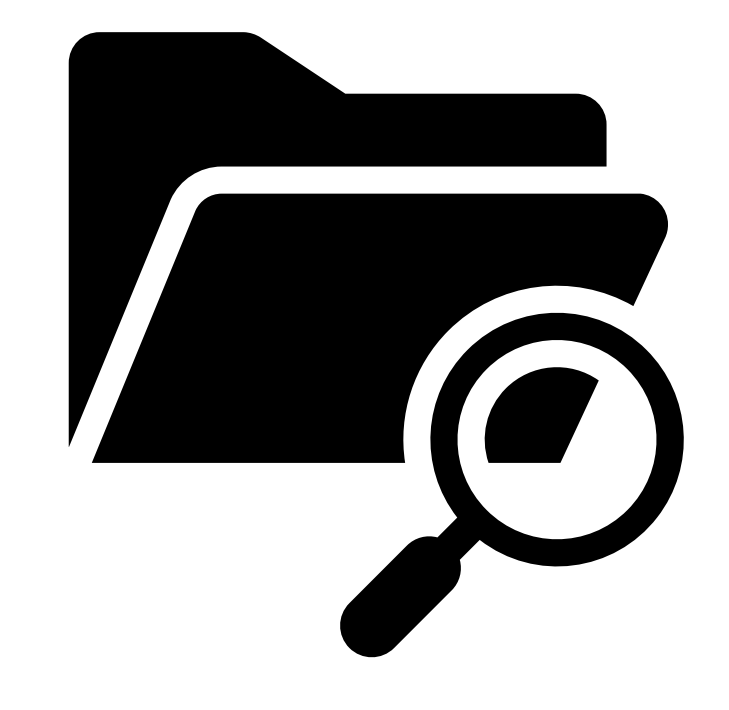

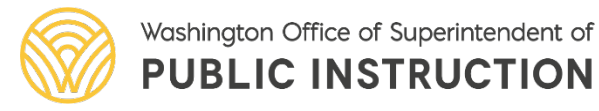

#### Have Questions or Need Assistance?

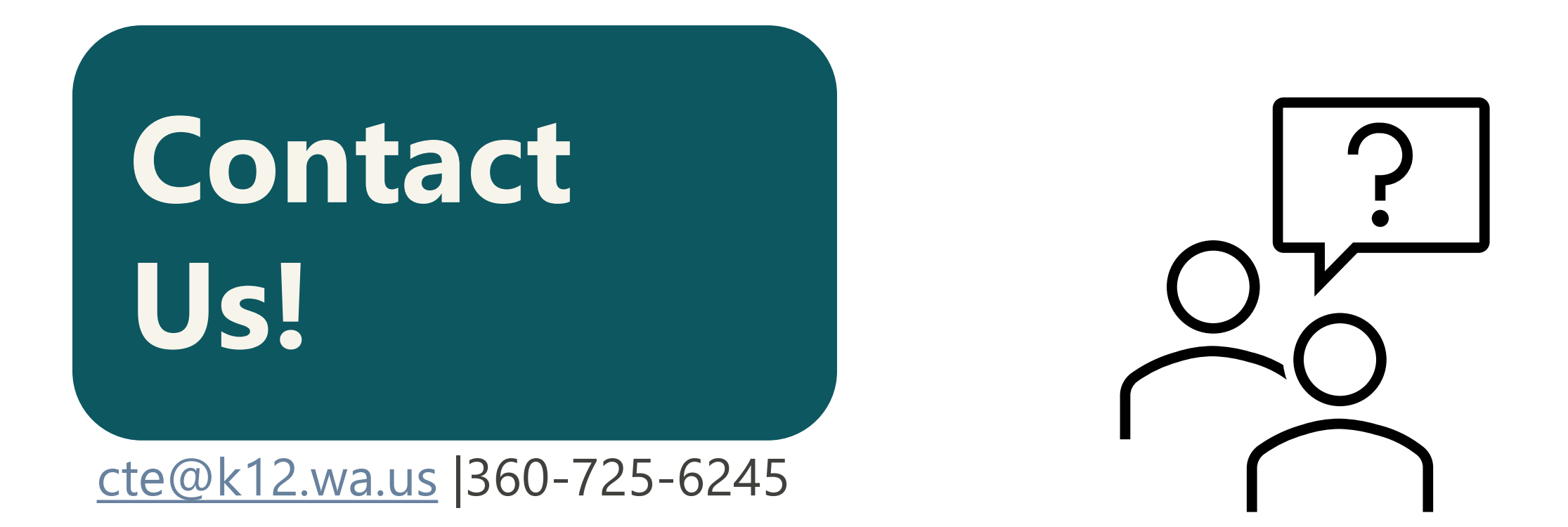

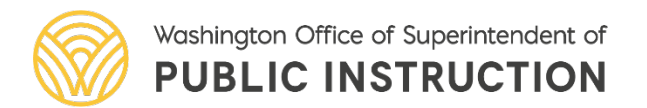

Career and Technical Education | 5/18/2023 | 10